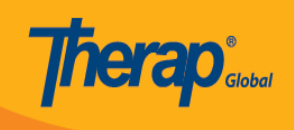

# **Paggawa ng New User**

Ang sinumang miyembro ng inyong organization na kailangang mag dokumento ng mga inpormasyon gamit ang Therap software ay dapat may **user** account sa Therap system. Ang mga administrators na may **User Administrator** Role ang makakapaggawa ng **user** account para sa ibang staff na wala pang user account.

### 1. I-click ang **Admin** tab.

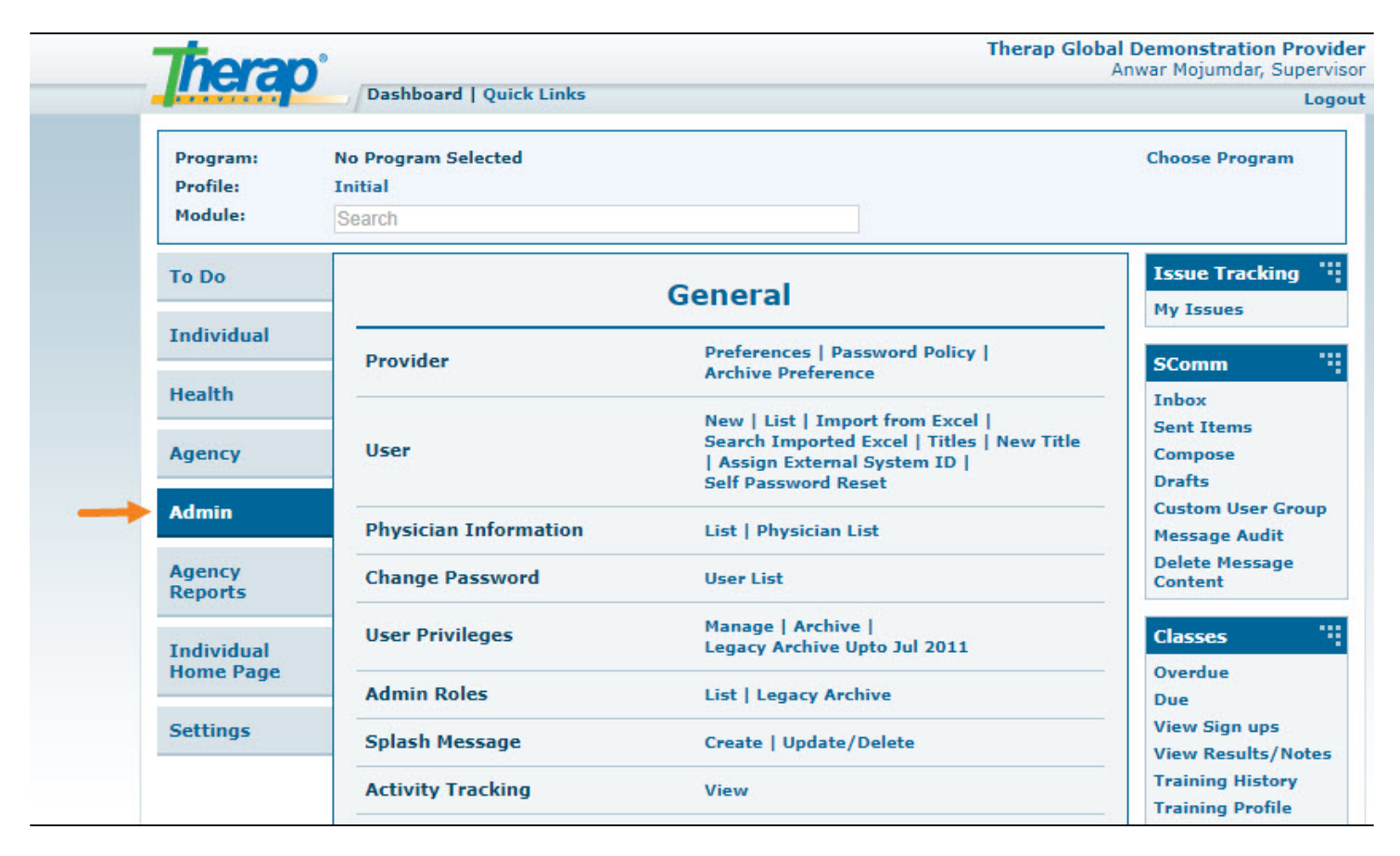

2. I-click ang **New** sa hilera ng **User**.

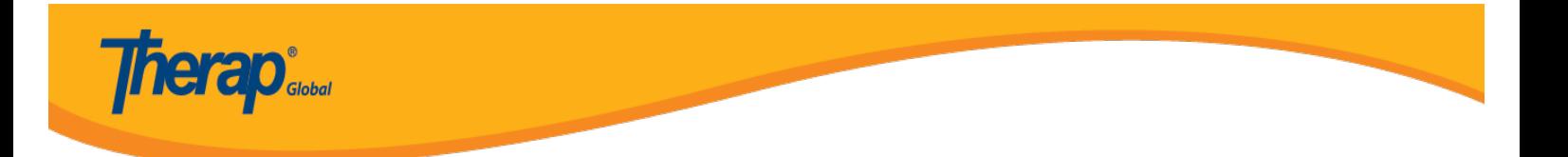

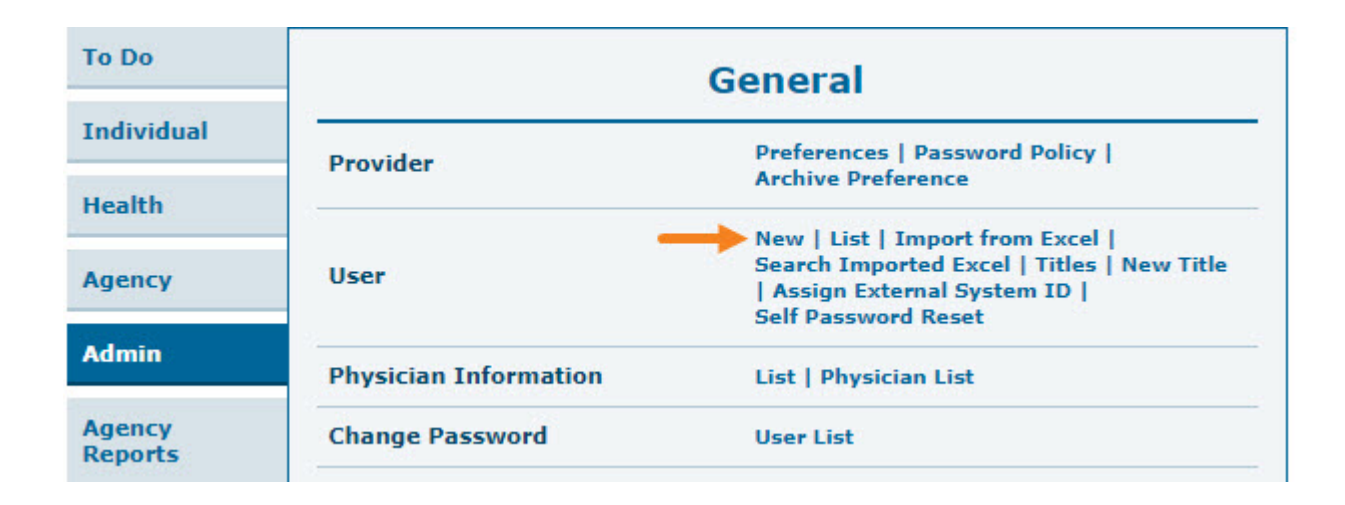

3. Sa paggawa ng **New User,** i-enter ang mga details ng user.

Ang mga patlang na may *Pulang Asterisk (\*)* ay dapat punan. Ibig sabihin dapat may nakalagay sa mga patlang ng First Name, Last Name, User Initials, Login Name, Password, at Confirm New Password hindi dapat ito maiwan ng bakante.

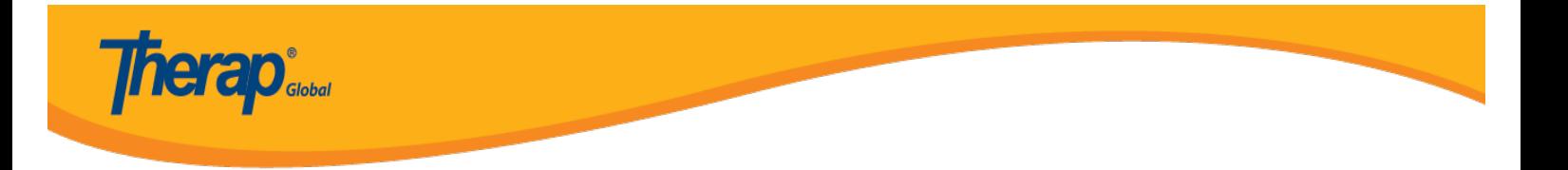

## **Create New User**

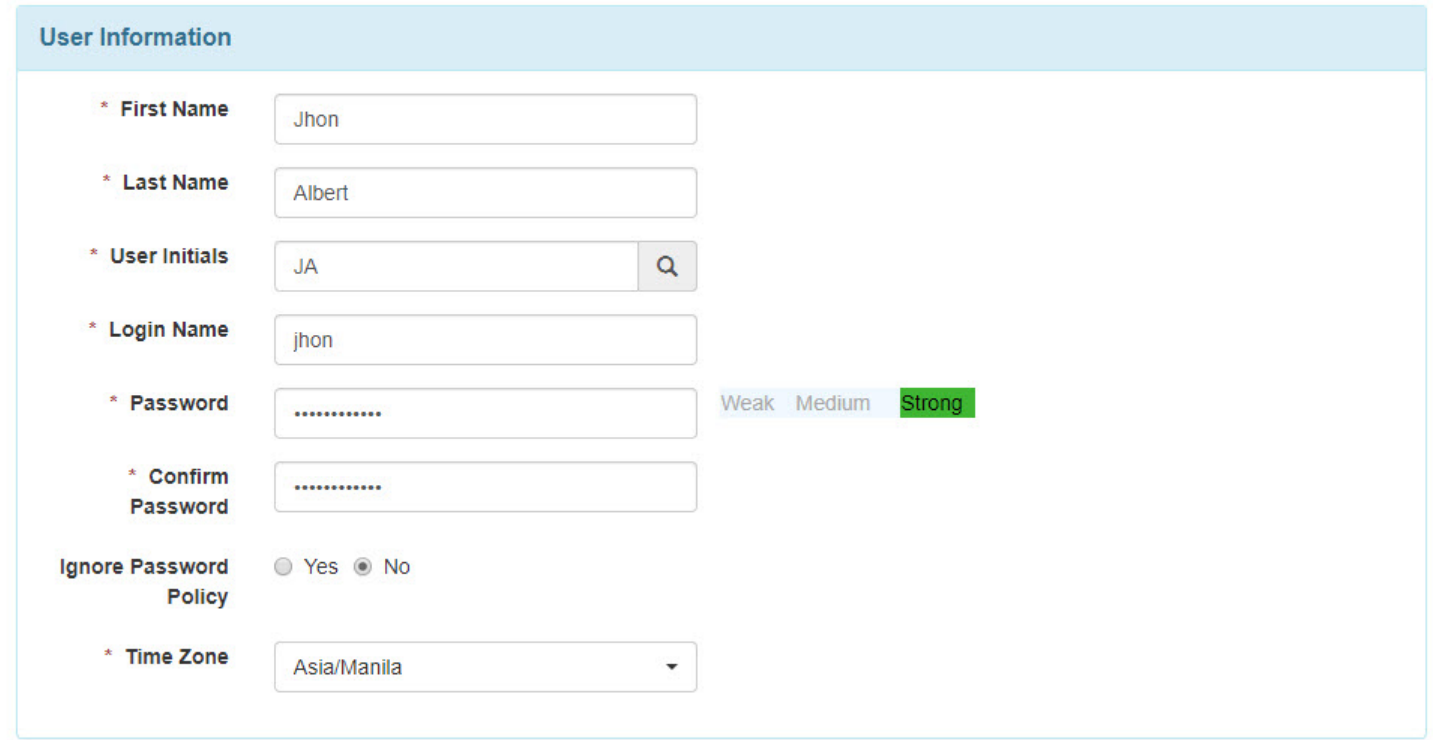

*Paalala: Ang password ay dapat hindi bababa sa 8 characters.*

4. Ang field ng **User Initials** ay dapat mayroong hindi bababa sa dalawang letra o numero. Ang Initials ay maaaring binubuo ng 2 o 3 characters.

**Paalala:** Magagamit lang ang set ng initials ng isang beses sa loob ng isang account, hindi ito maaaring maulit. Maaaring piliin ang Unang letra sa Pangalan at ang Unang letra sa apelyido upang mabuo ang Usr's Initials.

Sa pag-click ng search icon sa hilera ng field ng **User Initials**, makikita ang mga available na initials na pwedeng gamitin. Ipapakita ng system alin dito ang maaaring piliin na User Ititials at magbibigay din ito ng mungkahi na pwedeng gamiting. Berde ang magiging kulay ng mga initials na maaaring gamitin. Kung ang initials na nais gamitin ay meron nang ibang gumagamit, makikita ang kulay dilaw na banner na nagsasaad na ang initials na nais ay hindi na maaaring gamitin.

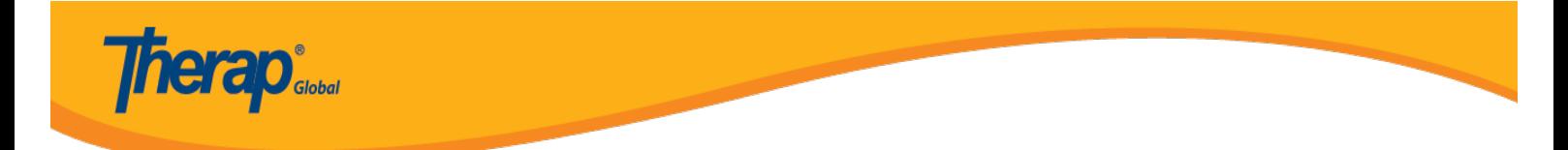

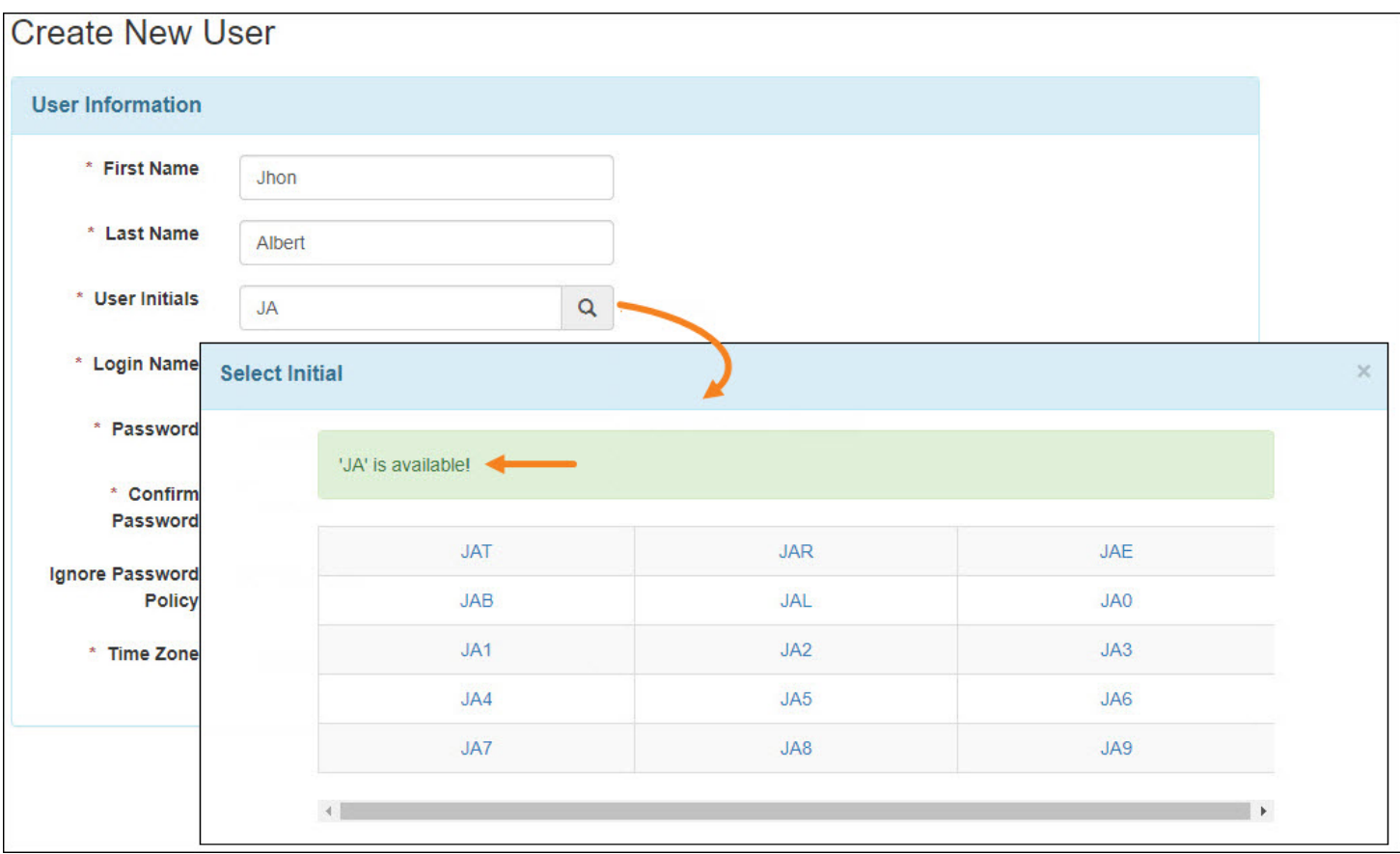

5. Sa **Account Settings** option, ang status ay malalagyan ng markang **Active**, hayaan lamang ito upang magkaroon ng access ang user kapag tapos na ang pag set up sa account.

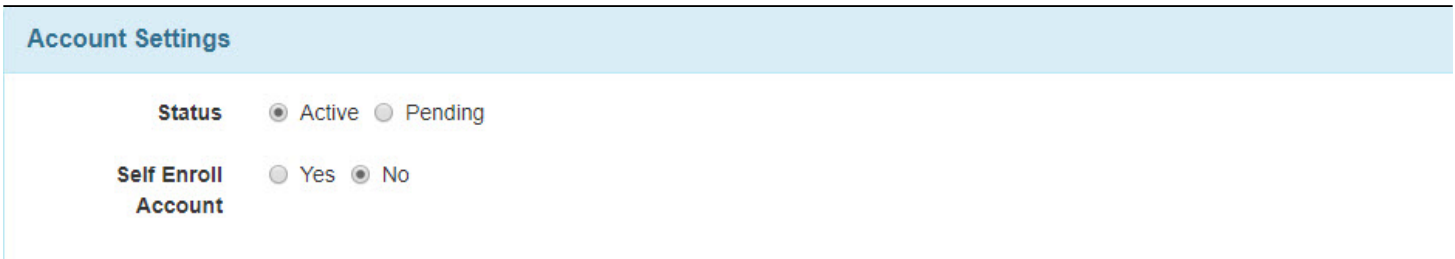

Sa Self Enroll Account minumungkahi na ito ay iwan na **No.** Panatilihin itong No sa mga users.

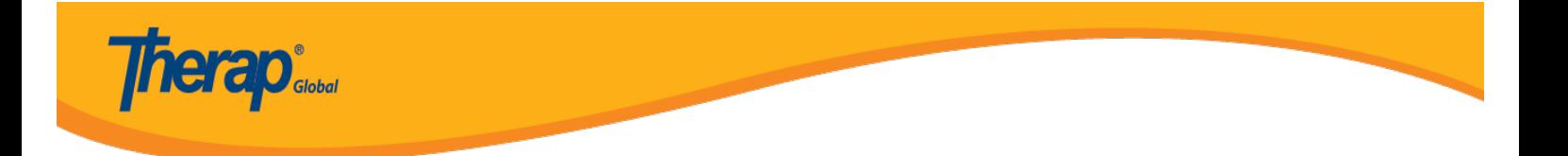

6. Sa **Employer/Work Information** section piliin ang titulo ng bagong user.

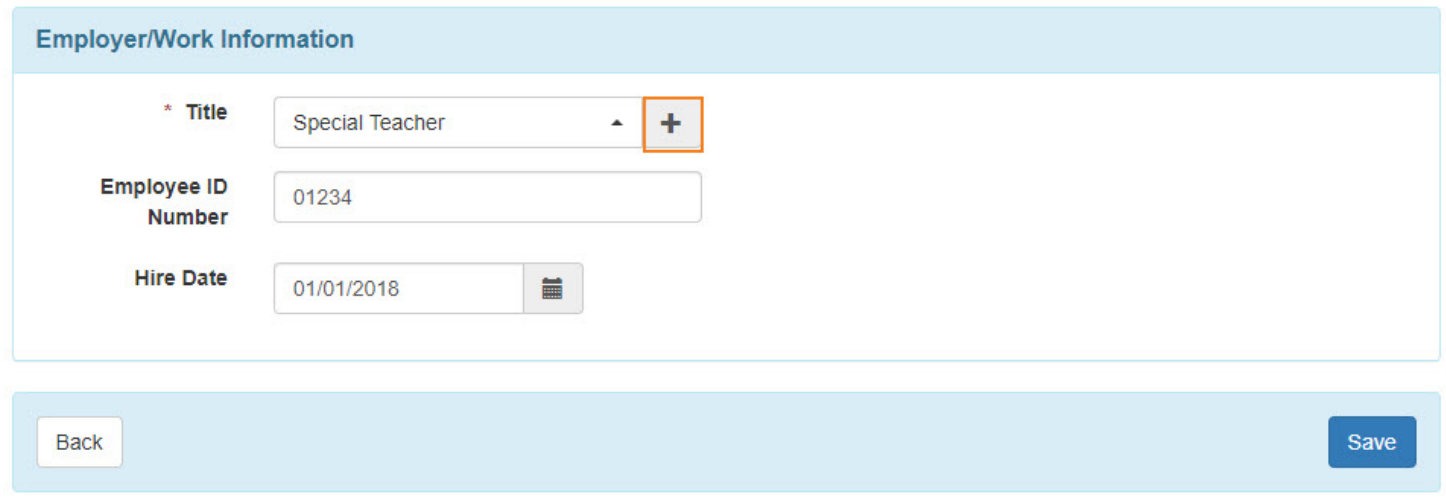

Kung wala ang nais na titulo, i-click ang **add icon (+)** upang idagdag. Sa page ng **Create New Title** ilagay ang nais na titulo. Ang paglagay ng titulo ay opsiyonal lamang.

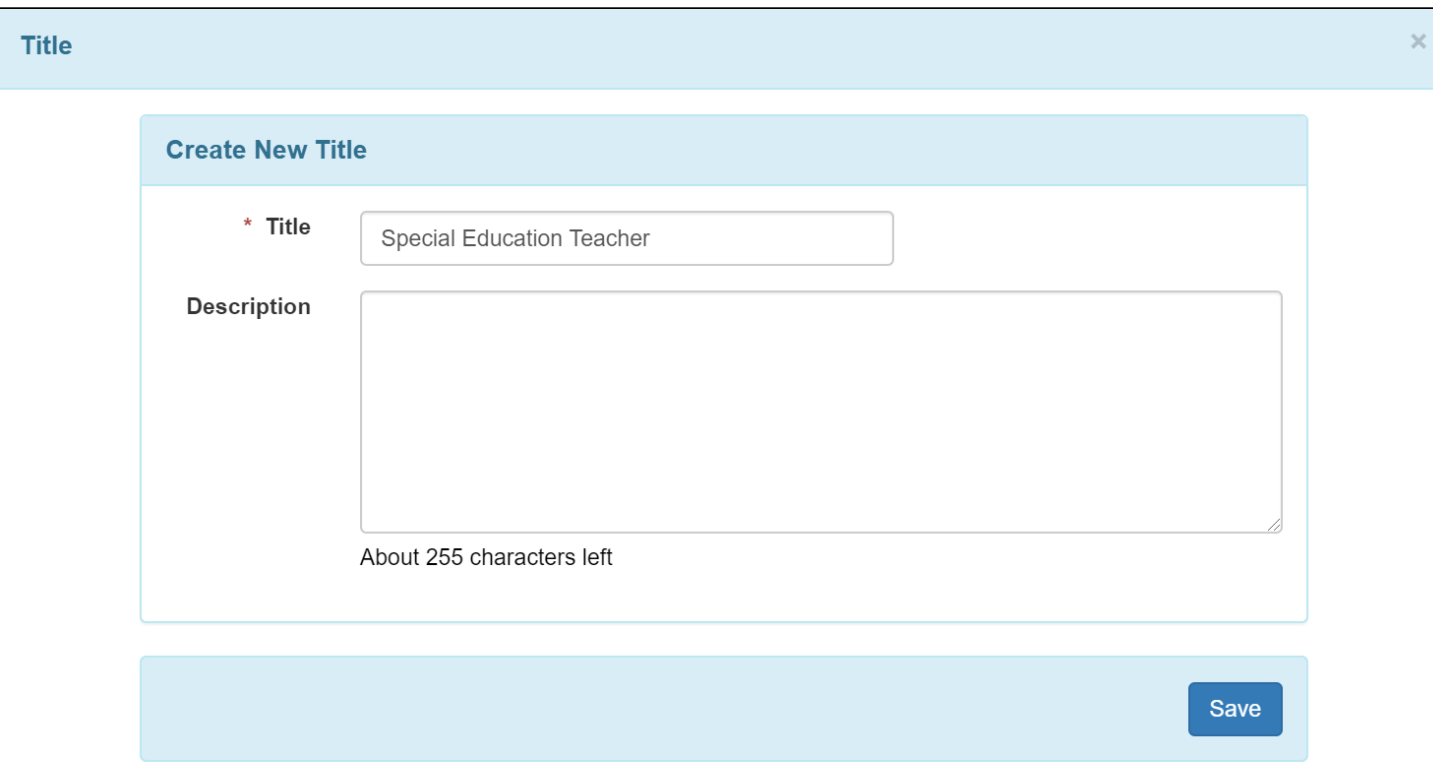

Kapag natapos na, i-click ang buttong ng **Save**. Kapag na ilagay na ang titulo dito, ito ay lalabas

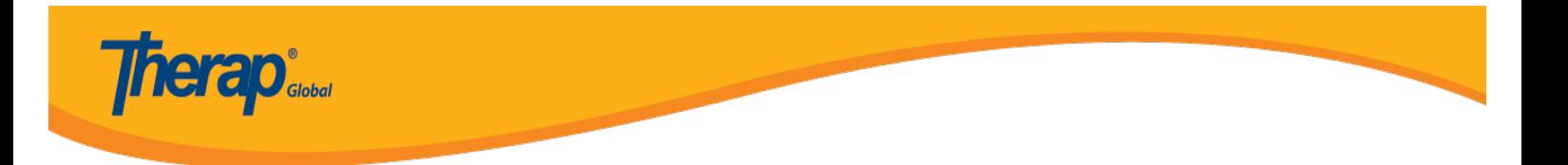

na sa drop-down list para sa mga susunod na paggamit sa hinaharap.

7. Matapos ilagay ang mga impormasyon sa page ng **Create New User**, i-click ang button ng **Save**.

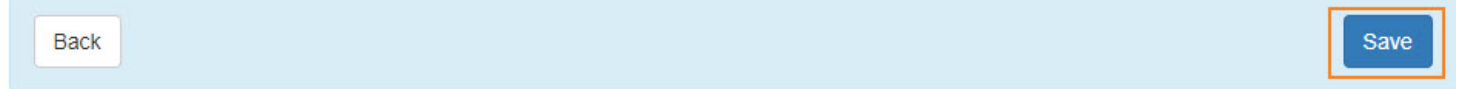

8. Sa page ng **Personal Information** ilagay ang mga nararapat. Ang mga users ay maaaring ilagay ang kanilang **Address**, **Phone Number**, **Email Address** atpb. Ngunit ito ay opsiyonal lamang. Kapag na setup na ang account, ang mga users ay maaari ring maglagay ang mga information na nais nila mula sa settings tab.

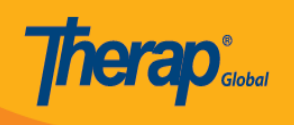

### **Personal Information**

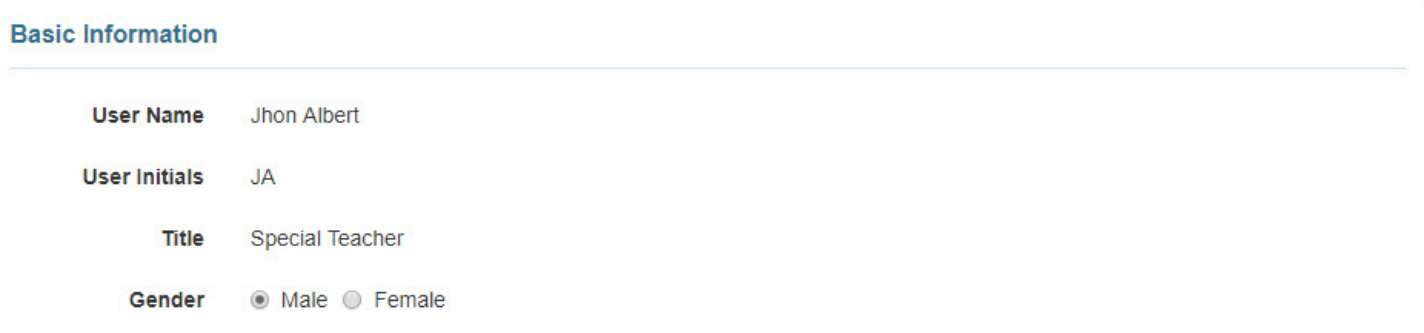

#### **Contact Information**

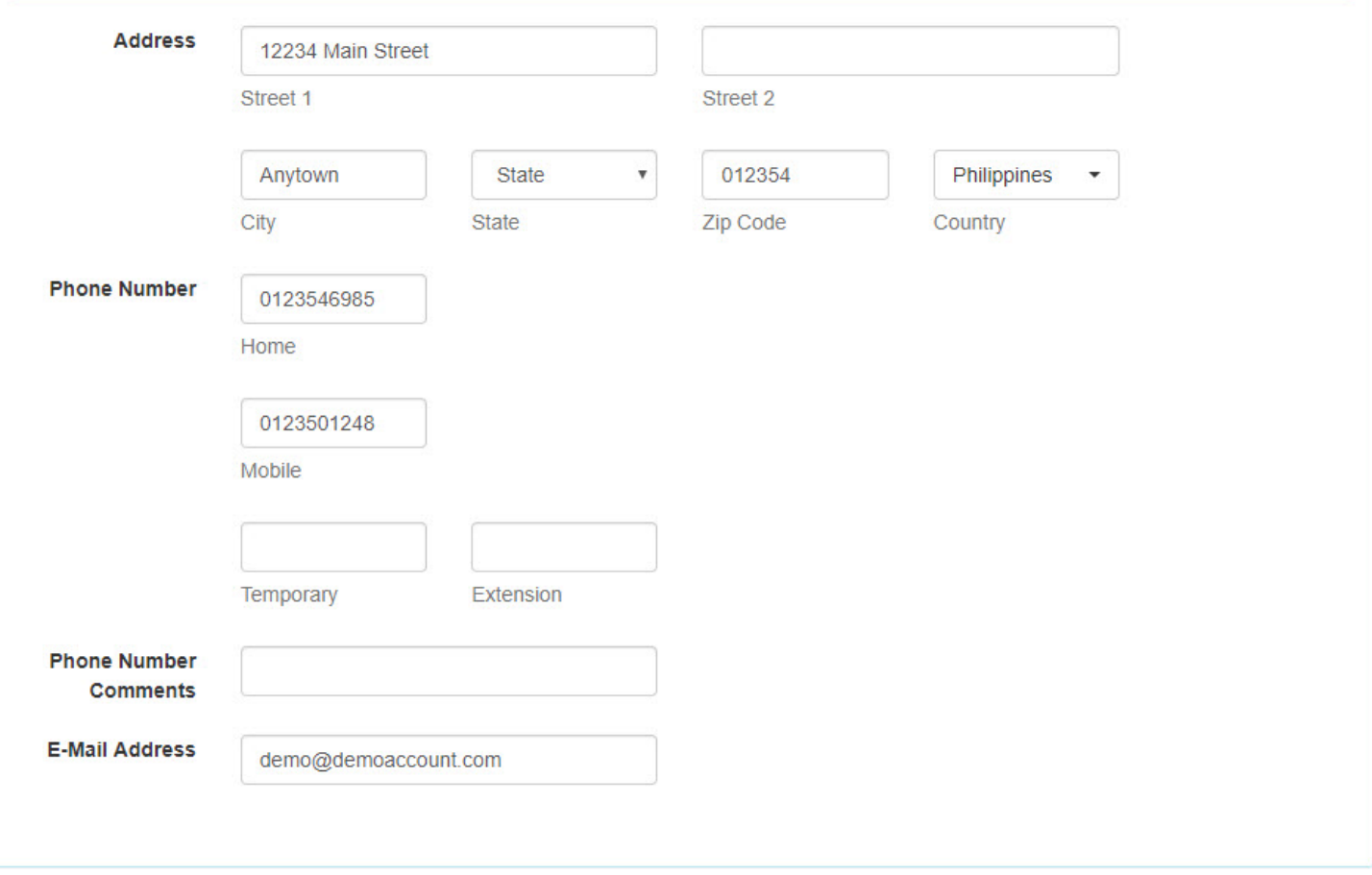

9. Pagkatapos ilagay nag mga nais na impormasyon ng user i-click ang button ng **Save**.

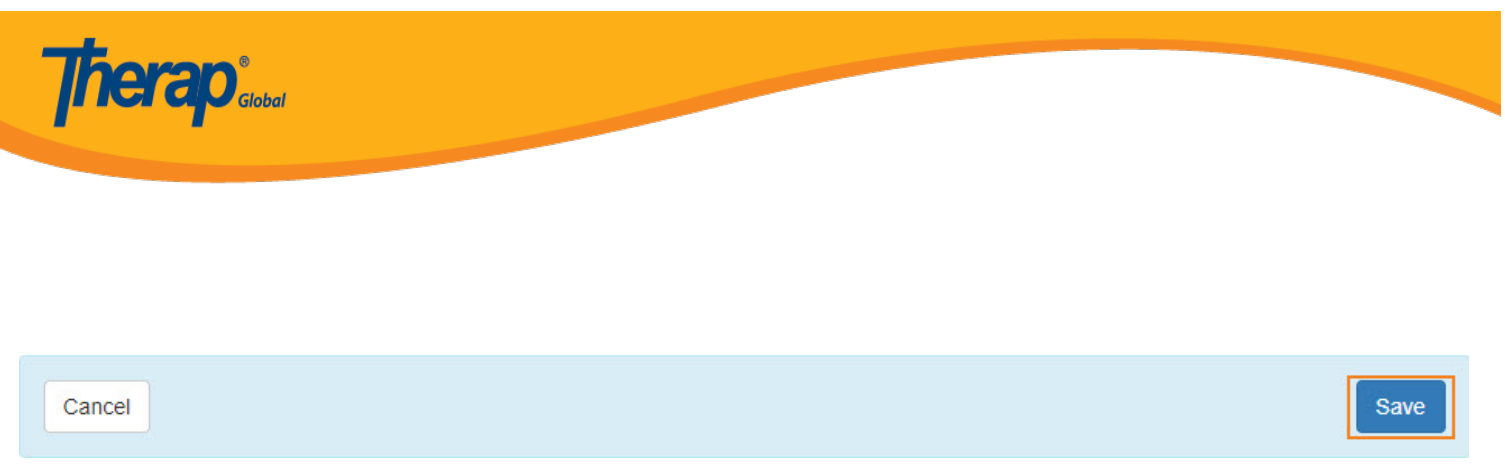

10. Matapos I-click ang button ng **Save** lalabas ang mensahe nag nagpapatunay na nai-save ang mga ginawa.

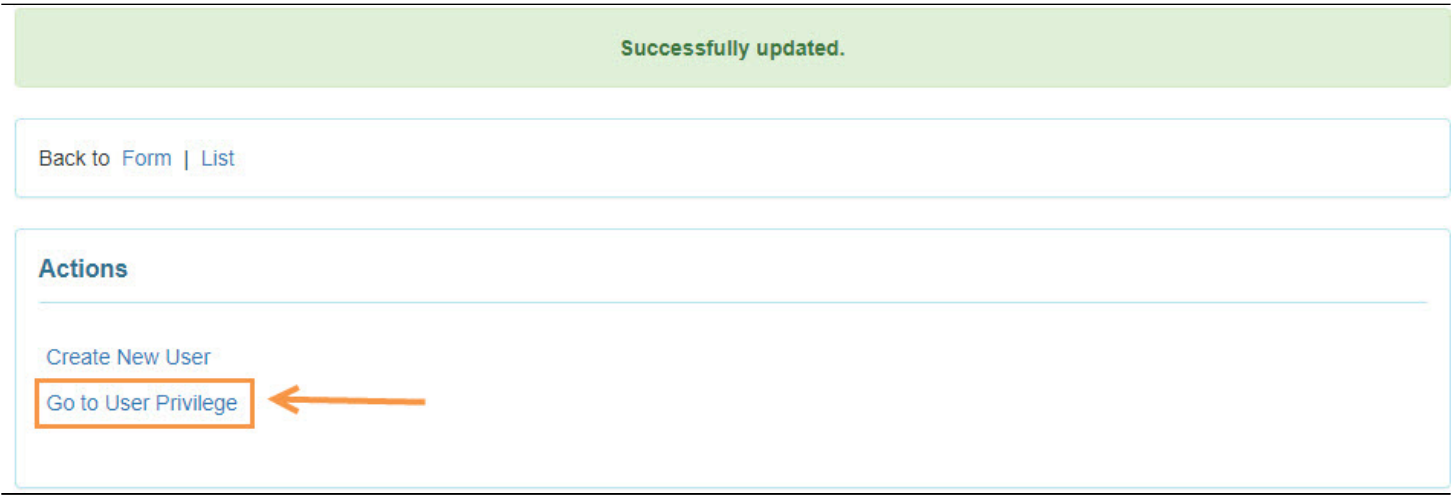

Maaaring i-click ng mga user ang link ng **Go to User Privilege** upang I assign o unassign ang Super Admin Administrative Role, Caseload, Super Role, Agency Wide Administrative Roles at iba pang mga privileges mula sa page ng **User Privilege.**